Guide by Miles Nicholson

7 White Paper

Passion Integrity Expertise Teamwork

## **Changing the Project Directory's Path**

All Electrical Designer Users

When you install or configure Electrical Designer you can specify the directory paths for projects (PR), libraries (LI), catalogues (CA), templates (M) and reports (F).

As an example all projects will have their own unique sub-directory within the PR directory.

However you are able to have your own unique directory location for each project and furthermore a unique structure on a per customer basis or on a machine type basis.

An example of this is that you may have a directory tree of:

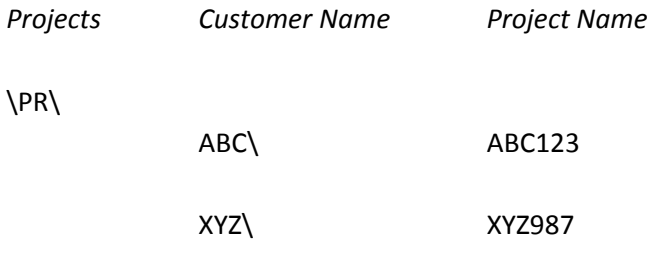

This enables you to have all of a particular customer's projects located in their own directory tree structure and therefore easily identifiable from Windows Explorer.

## **Modifying the path of an existing project:**

A path of a project can be easily changed.

Simply select the command *Edit Project* Select *Directory* Select *Other Directory*

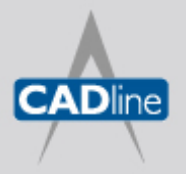

T: 01784 419922 E: sales@cadline.co.uk W: www.cadline.co.uk CADline Ltd, Northumberland House, Drake Avenue, Staines, Middlesex, TW18 2AP

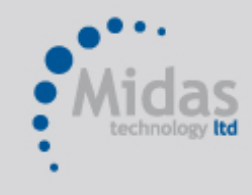

T: 01293 774442 E: sales@midastechnology.co.uk W: www.midastechnology.co.uk Midas Technology Ltd, Gatwick House, Peeks Brook Lane, Horley, RH6 9ST

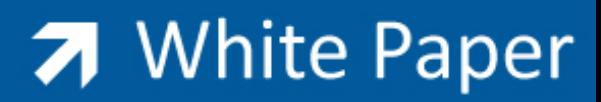

Passion Integrity Expertise Teamwork

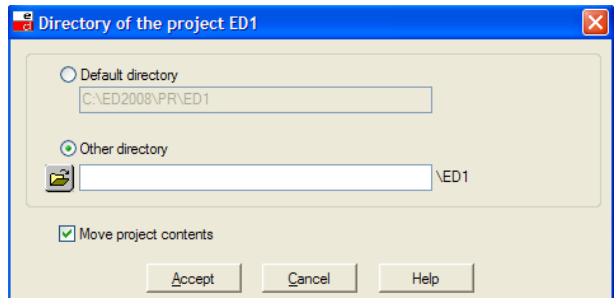

Ensure that *Move Project Contents* is ticked

Select  $\mathbf{E}$  to browse to the new location Select *Accept* after the new location is selected Select *Accept* to close the Edit Project dialogue

## **Specifying the path of a new project:**

The *Directory* option in the *Create Project* dialogue does not become available until the project has been created.

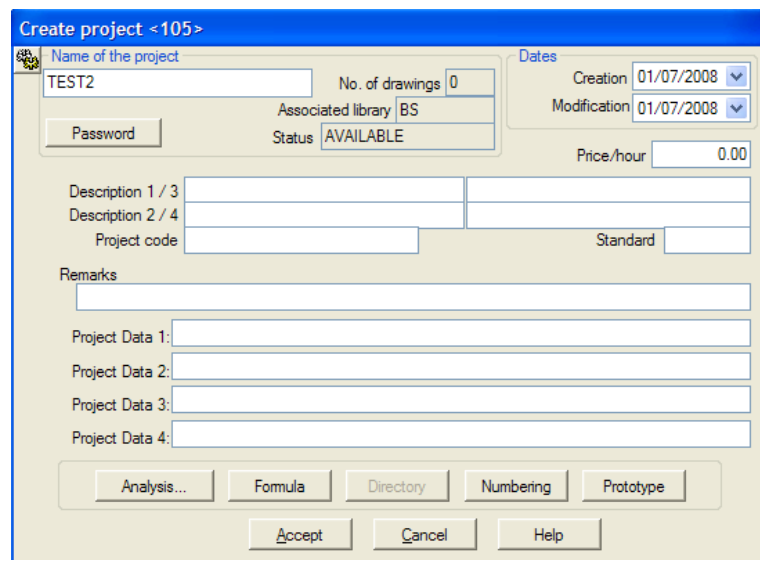

Therefore you have to create the project in the default Electrical Designer directory location. Once done, you can follow the steps defined in "*Modifying the path of an existing project*".

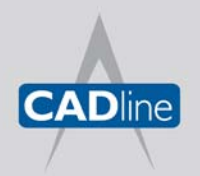

T: 01784 419922 E: sales@cadline.co.uk W: www.cadline.co.uk CADline Ltd, Northumberland House, Drake Avenue, Staines, Middlesex, TW18 2AP

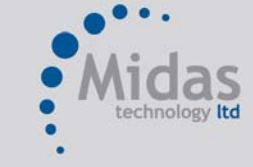

T: 01293 774442 E: sales@midastechnology.co.uk W: www.midastechnology.co.uk Midas Technology Ltd, Gatwick House, Peeks Brook Lane, Horley, Surrey, RH6 9ST